## **Communication Driver SAGE**

Driver for communication using SAGE HMI using IEC-60870-5-101 protocol in<br>Slave mode.

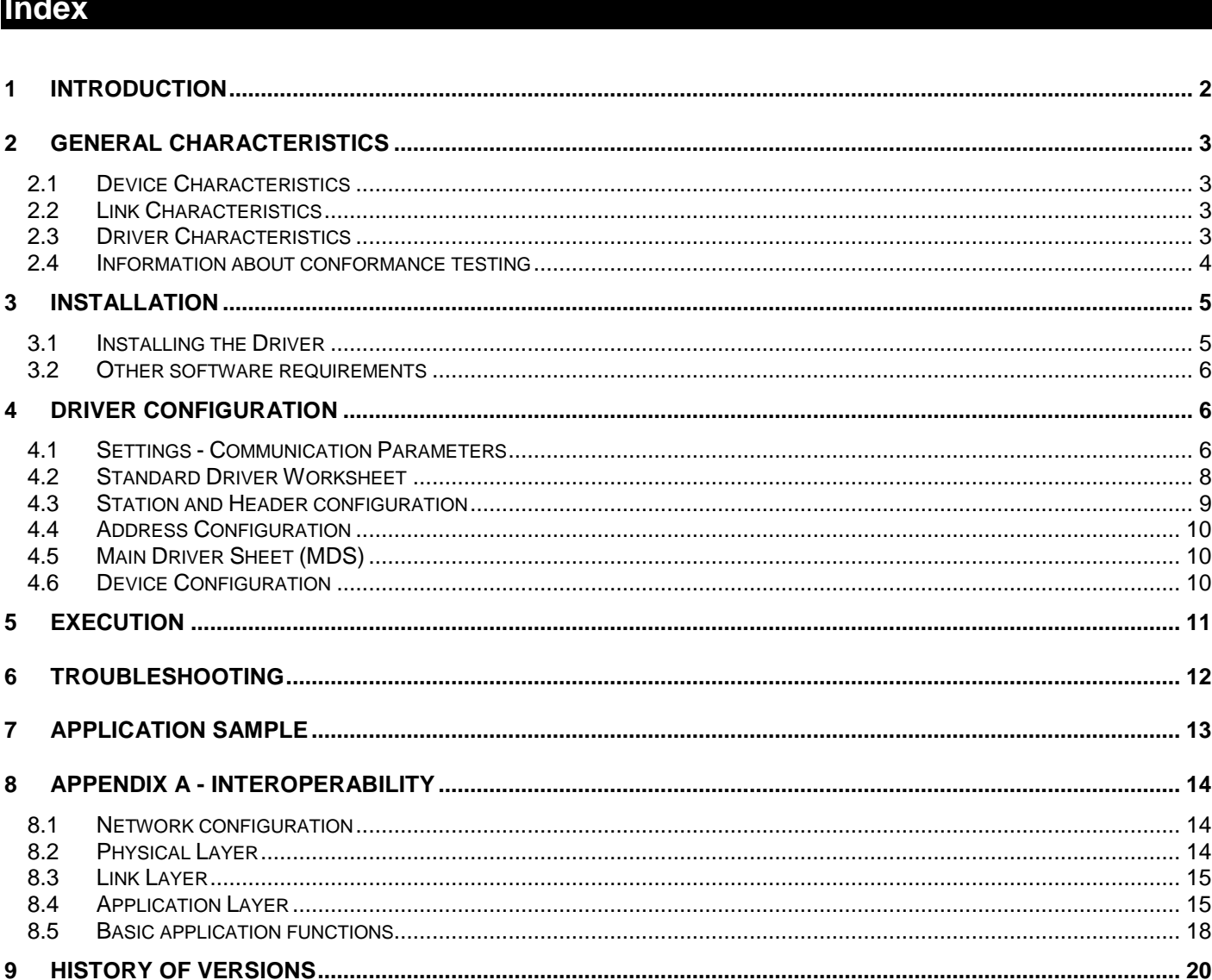

## **1 Introduction**

The SAGE driver enables communication between Studio system and SAGE systems that implement IEC-60870-5- 101 master protocol, in accordance with the characteristics covered in this document.

This document contains 8 parts, as follows:

- **Introduction**: Provides an overview of the driver documentation.
- **General characteristics**: Provides information necessary to identify all the required components (hardware and software) necessary to implement the communication and global characteristics about the communication.
- **Installation**: Explains the procedures that must be followed to install the software and hardware required for the communication.
- **Driver configuration**: Provides the required information to configure the communication driver such as the different permutations for configuration and its default values.
- **Execution**: Explain the steps to test whether the driver was correctly installed and configured.
- **Troubleshooting**: Supplies a list of the most common error codes for this protocol and the procedures to fix them.
- **Application Sample**: Provides a sample application for testing the configuration the driver.
- **History of versions**: Provides a log of all the modifications done in driver.

 **Note:** This document presumes that the user has read the chapter *Driver Configuration* of the Studio's Technical reference manual.

## **2 General Characteristics**

### *2.1 Device Characteristics*

- **Manufacturer**:
- **Compatible Equipment**:
	- SAGE HMI

 $\overline{\phi}$ Tip: Refers to section 2.4 to see the Equipment used in the standard conformance tests for this driver.

## *2.2 Link Characteristics*

- **TCP/IP communication port**: Selectable
- **Physical protocol**: Ethernet/Serial
- **Logic protocol**: IEC-60870-5-101
- **Specific PC Board:** Ethernet board in case of Ethernet physical protocol

## *2.3 Driver Characteristics*

- **Operating System**:
	- Windows 9x
	- Windows 2000
	- Windows NT

 $\overline{\phi}$ Tip: Please refer to section 2.4 to see the Operating System used in the conformance tests for this driver.

The driver is composed of the following files:

- **SAGE.INI**: Internal file of the driver, it should not be modified by the user.
- **SAGE.MSG**: Contains the error messages for each error code. It is an internal file of the driver; the user should not modify it.
- **SAGE.PDF**: Provides detailed documentation about the driver (this document).
- **SAGE.DLL:** Compiled library for the driver.

**Note:** All the files above must to be in the subdirectory /DRV of the Studio's installation directory.

### **Supported Registers:**

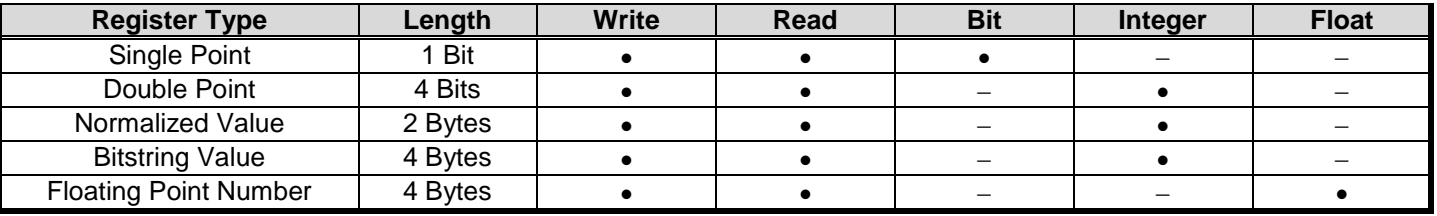

**Note: SAGE** is a SLAVE driver. By this way, the MASTER side must start the reading and writing operations. However, the SAGE driver writes values to the MASTER using spontaneous commands.

### *2.4 Information about conformance testing*

**Equipment**: PC running SAGE software under UNIX operating system

#### **Configuration:**

- Baud Rate: 9600
- Protocol: IEC-60870-5-101
- Data Bits: 8
- Stop Bits: 1
- Parity: None
- COM port: COM1
- **Operating System (development)**: Windows 2000 professional edition + Service pack 1
- **Operating System (target)**: Windows 2000 professional edition + Service pack 1;
- **Studio Version**: 4.4
- **Driver version**: 1.00

## **3 Installation**

### *3.1 Installing the Driver*

When you install the Studio, the communication drivers are already installed. You need now to select the driver at the applications where it will be used.

The steps to select the driver inside an application are:

- 1. Execute the Studio and select the proper application.
- 2. Select the menu *Insert* + *Driver...*
- 3. In the column **Available Drivers**, select the **SAGE Driver** and push the button **Select >>** (the driver SAGE must appear in the box **Selected Drivers**).
- 4. Press **OK**.

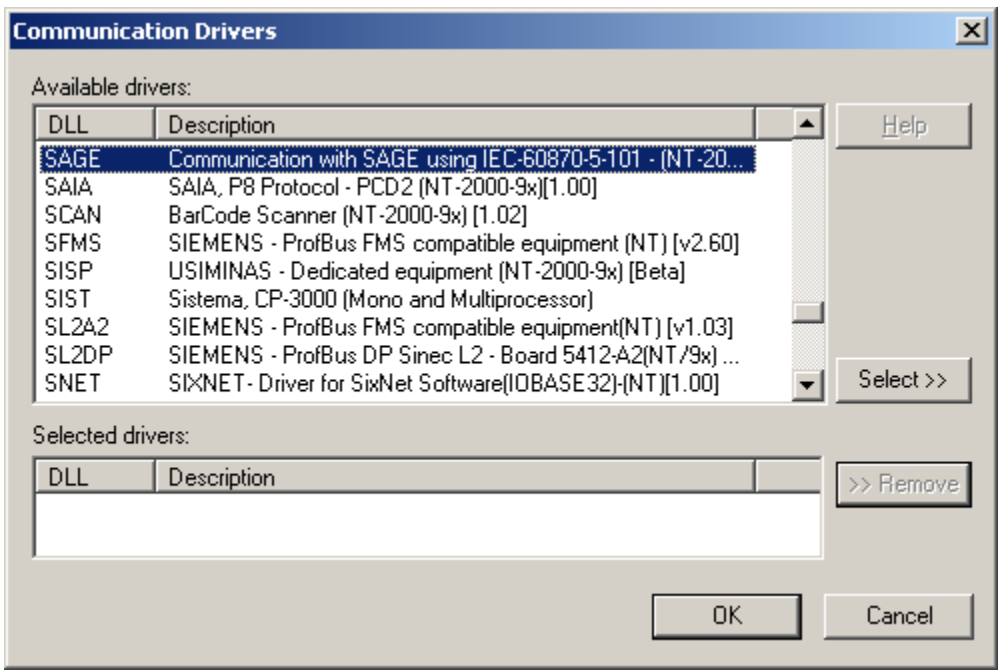

### *3.2 Other software requirements*

It is not necessary to install any other software in the PC to enable the communication between the Studio and the Device. However, to enable the driver communication using TCP/IP, you need to enable the Operating System TCP/IP protocol in the computer where Studio is running. Please see the Operating System documentation for further details.

**Attention:** Special precautions must be taken when installing the physical hardware. Refer to the hardware manufacturer documentation for specific instructions in this area.

## **4 Driver Configuration**

After the driver is installed and selected in the Studio (see section 3.1), you should proceed to the driver configuration.

The driver configuration is two parts:

- **The Settings or Communication parameters, it is only one configuration to the whole driver;**
- The communication tables or Driver Worksheets, where the communication tags are defined. There are two types of communication tables: **Standard Tables** and **MAIN DRIVER SHEET**. This driver implements only Standard Tables.

### *4.1 Settings - Communication Parameters*

These parameters are valid for all driver worksheets configured in the system. To open the window for configuring the **Communication parameters**, follow these steps:

- 1. In the **Workspace** of the Studio environment, select the **Comm** table.
- 2. Expand the folder **Drivers** and select the subfolder **SAGE**.
- 3. Right click on the **SAGE** subfolder and select the option **Settings**.

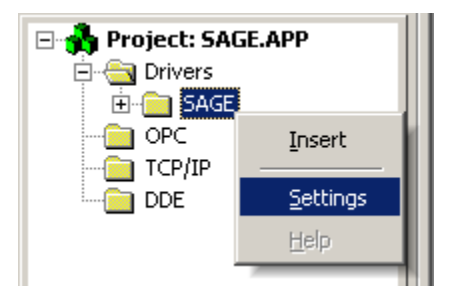

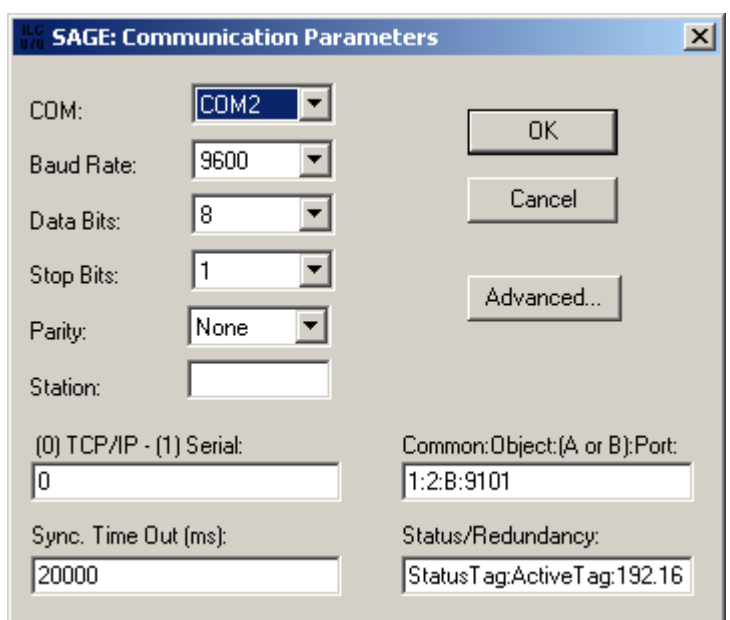

When selecting the Settings, there is the following dialog to configure:

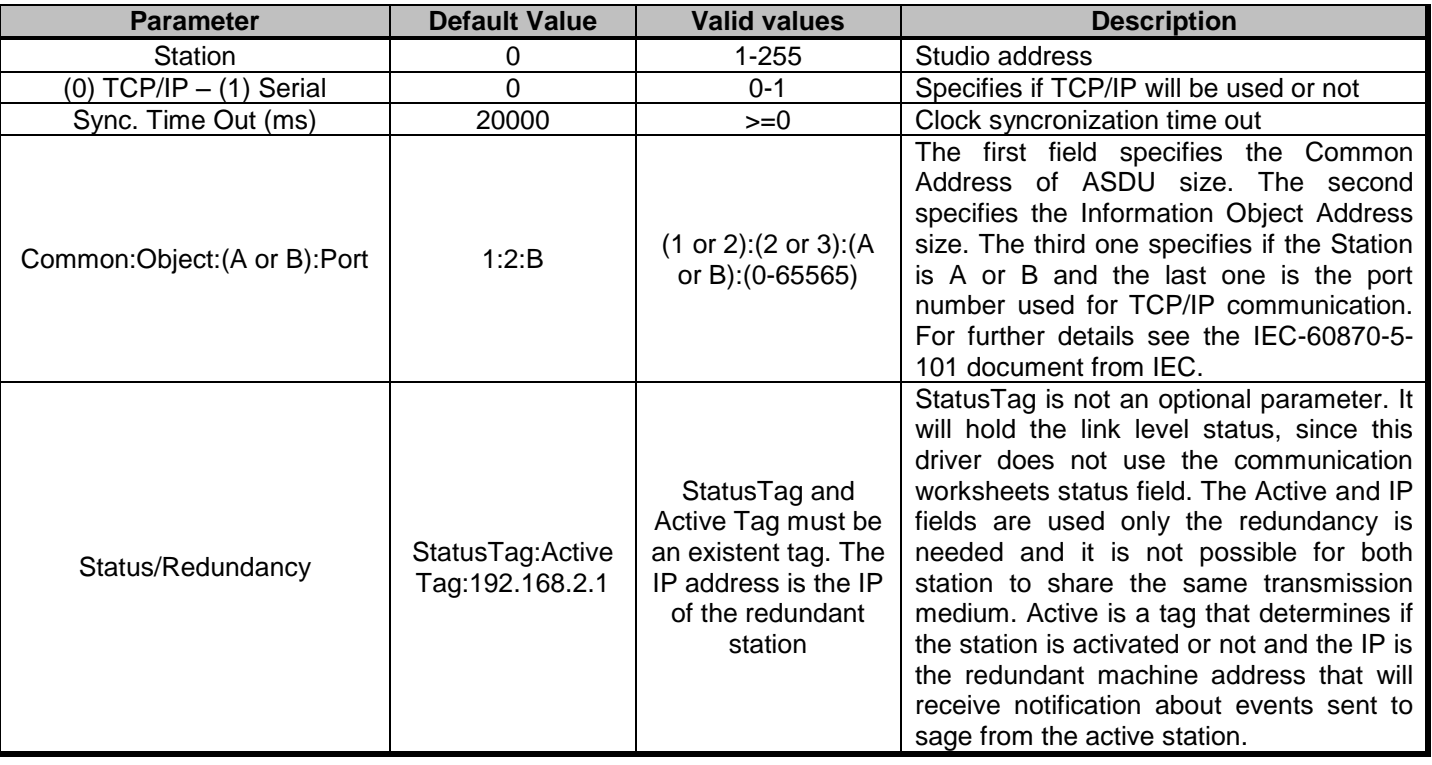

**Note:** The Common Address of ASDU, the Information Object and the TCP/IP port number must me the same in Studio and in SAGE. The Active tag must never be enabled in both redundant stations. The Station type must be different between SAGE and Studio (e.g.: Studio=B, SAGE=A) and the same for redundant stations.

### *4.2 Standard Driver Worksheet*

It is possible to configure many driver worksheets; each one will be composed of a Header and Body. To create a new driver worksheet, follow these steps:

- 1. In the **Workspace** of the Studio environment, select the table **Comm**.
- 2. Expand the folder **Drivers** and select the subfolder **SAGE**.
- 3. Right click on the **SAGE** subfolder and select the option **Insert**.

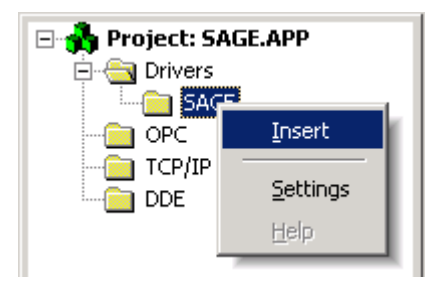

All entries at the Driver Worksheet, exception by the **Station**, **Header** and **Address** are standard to all communication drivers. You should refer to Studio Technical Reference Manual about the configuration of the standard fields. This document describes the Station, Header and Address fields, which are specific to each communication driver.

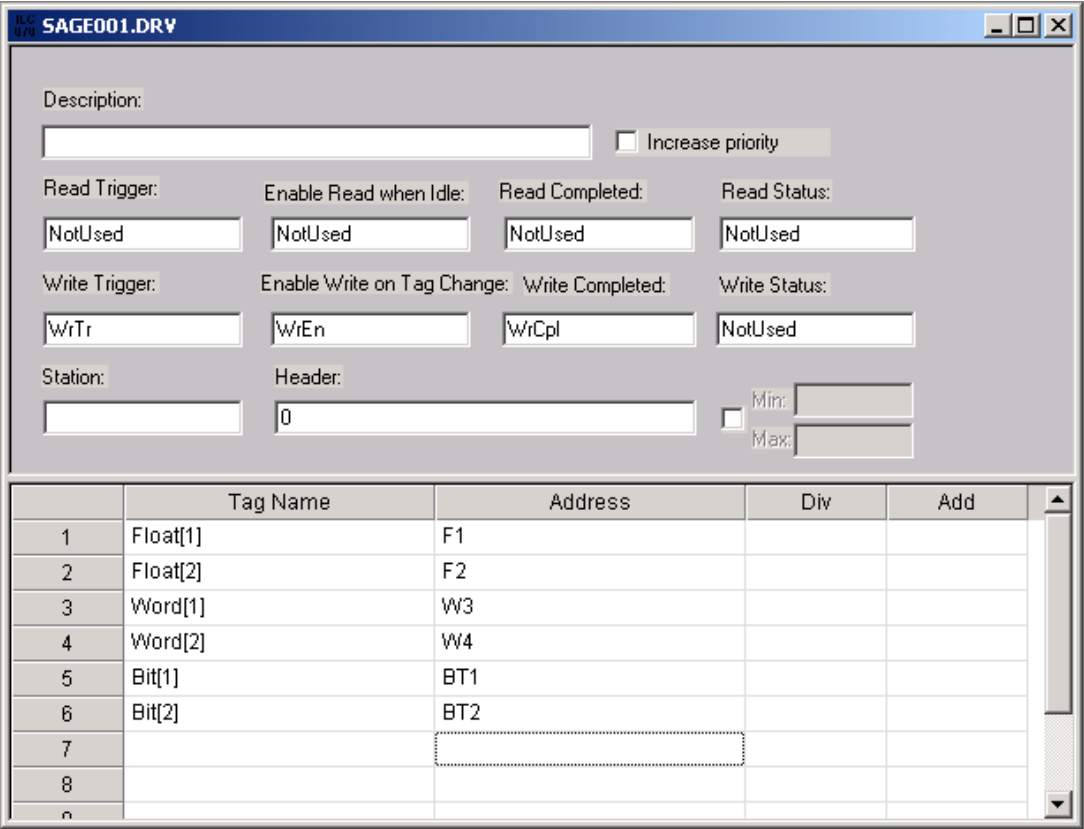

## *4.3 Station and Header configuration*

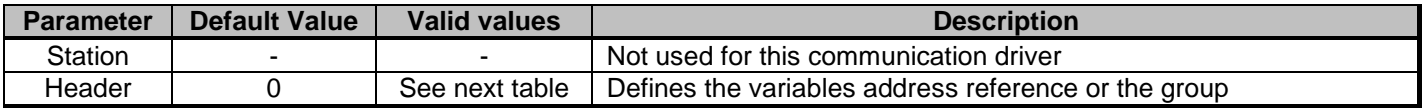

The parameter **Header** defines the offset or the group for the variables configured on the Worksheet body. It complies with the following syntax:

- **To offset:** *<AddressReference>* - Integer number (e.g.: 100);
- **To Groups:** *G<GroupNumber>* (e.g.: G01)

After editing the field **Header**, the system will check if it is valid or not. If the syntax is incorrect, the default value (0) will be automatically placed in this field.

You can type string Tag between curly brackets into this field, but be sure that the Tag's value is correct, with the right syntax, or you will get the Invalid Header error.

The group field is used for SAGE interrogation command. Since SAGE SCADA implements only General Interrogation, all the groups are read when the command is received. The amount of variables you can have in each group is in the table below:

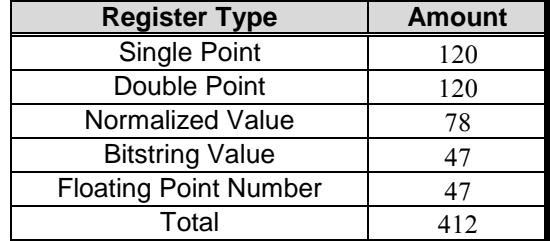

**Note:** The amount of points for each register type is calculated subtracting the lowest address from highest address configured in the worksheet. For instance if you have 2 Single Points with address 2 and 70 configured in the driver worksheet the amount of points calculated is 69 (70-2+1).

If your variable should be initialized when the communication starts you will need to create a group worksheet for it. The worksheets configured with address reference can hold up to 100 address each and the variables can be of any type. See the section 4.4 for configuration samples.

## *4.4 Address Configuration*

The body of the driver worksheet allows you to associate each tag to its respective address in the device. In the column **Tag Name,** you must type the tag from your application database. This tag will be read or written by the Master according with the specified address. The address cells complies to the following syntax:

#### *<Format>[Timestamp]<AddressNumber>* (e.g.: F10)

*- Format:* B for boolean (single point) values, D for double points, W for word values, S for Bitstring and F for float values.

*- Timestamp:* This is an optional field, it should be filled with **T** the if the information is sent with Timestamp. Group worksheets should not be configured with timestamp values.

*- AddressNumber:* Object address to the configured object. The final object address is calculated adding the address specified in the Header field. If the worksheet is a group worksheet (header field configured to Gxx) the entire address must be configured. If the worksheet is not a group worksheet the AddressNumber must be configured with values between 0-99 and the rest must be and the Header field.

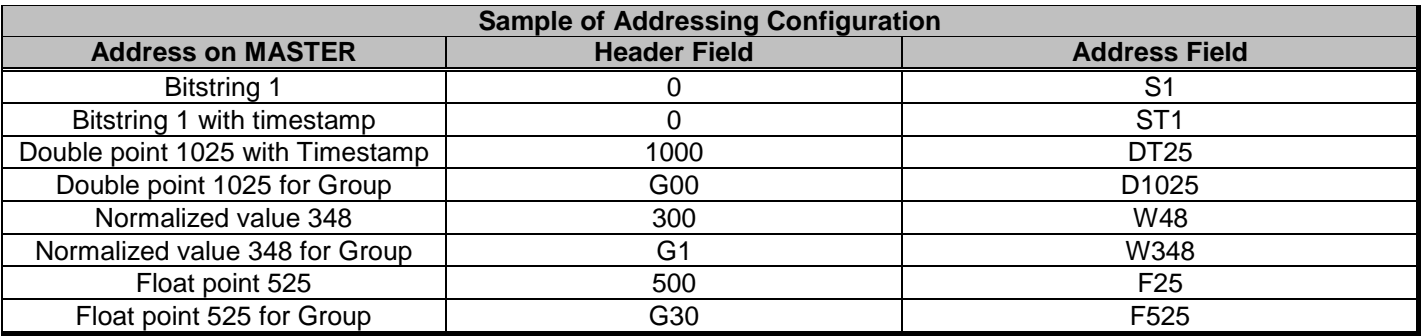

### *4.5 Main Driver Sheet (MDS)*

The Main driver sheet is not implemented for this communication driver.

## *4.6 Device Configuration*

The device must run the IEC-60870-5-101 protocol like MASTER (controlling station).

## **5 Execution**

When installing the driver, it is automatically selected to execute when you start-up the Runtime Environment. To verify the if the driver is correctly enabled to start, use the menu option **Project** + **Status…,** and verify the task **Driver Runtime**

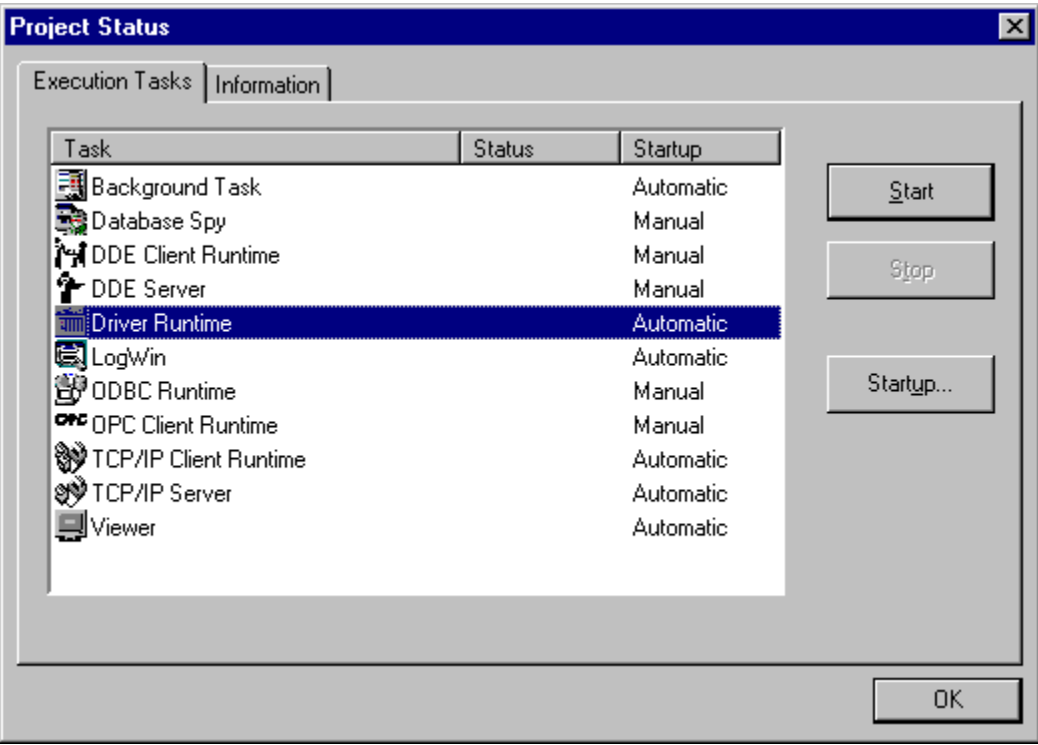

## **6 Troubleshooting**

After each attempt to communicate using this driver, the tag configured **Write Status** will receive the error code regarding the kind of failure that occurred. The error messages are:

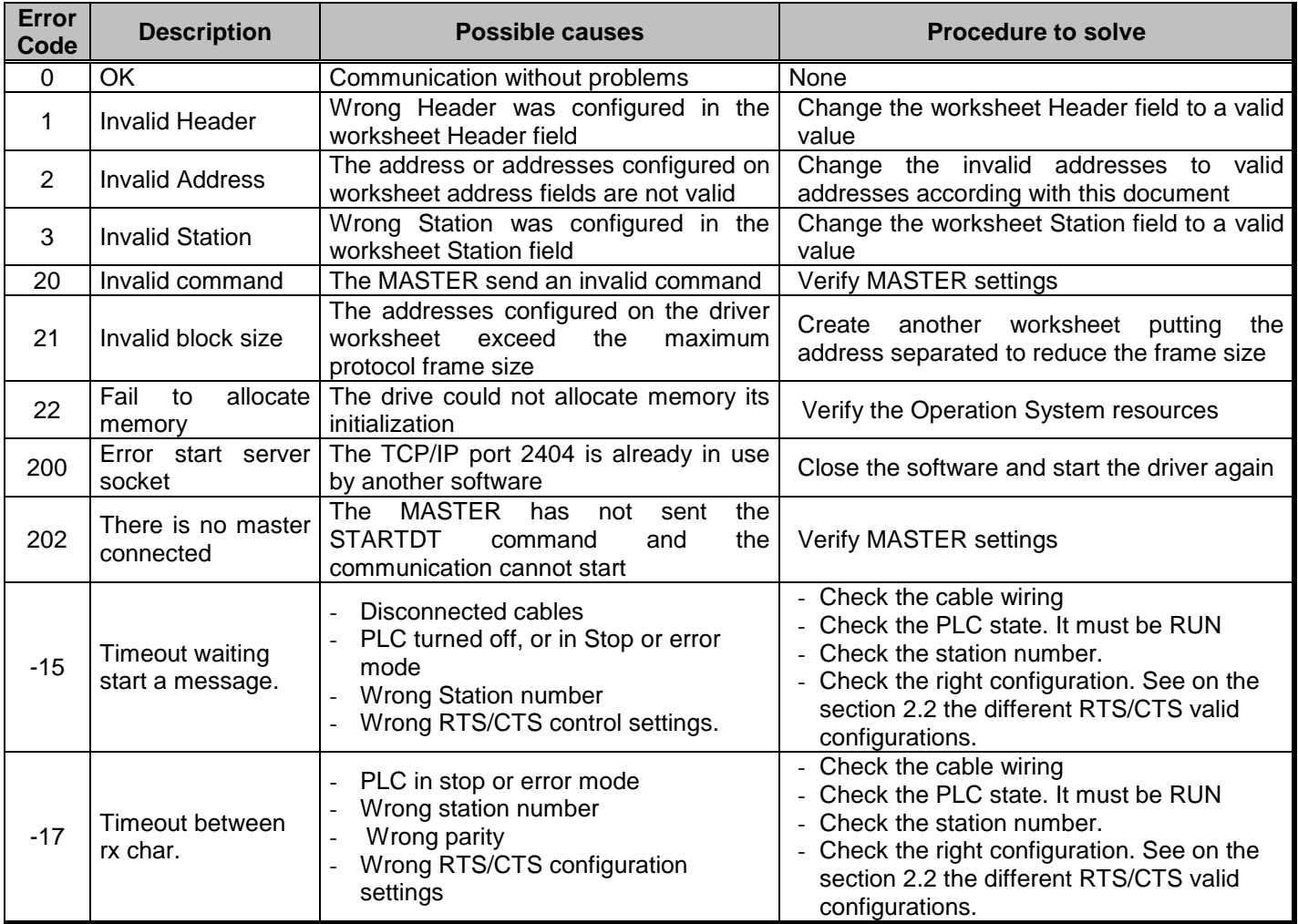

**Tip:** The communication status can be verified by the **output** Window of the Studio's environment or by the **LogWin**  module. To set a log of events for **Field Read Commands**, **Field Write Commands** and **Serial Communication** click with the right button of the mouse on the output window and chose the option setting to select these log events. When testing under a Windows CE target, you can enable the log at the unit (Tools/Logwin) and verify the file celog.txt created at the target unit.

When testing the communication with the Studio, you should first use the application sample described at item 7 (if it's available), instead of the new application that you are creating.

If is required to contact technical support, please have the following information available:

- Operating System (type and version): To find this information use the Tools/System Information option
- Project information: It is displayed using the option Project/Status from the Studio menu
- Driver version and communication log: Available from Studio Output when running the driver
- Device model and boards: please refer to hardware manufacture's documentation

## **7 Application Sample**

The Studio contains a configured project to test the driver. It is strongly recommended to do some tests with this application before beginning the configuration of the customized project, for the follow reasons:

- To understand better the information covered in section 4 of this document.
- To verify that your configuration is working.
- To certify that the hardware used in the test (device + adapter + cable + PC) is in working conditions before beginning the configuration of the applications.

**Note:** The Application Sample is not available for all drivers.

The Studio application is in the directory: /COMMUNICATION EXAMPLES/I870T

To perform the test, you need to follow these steps:

- Configure the device communication parameters using manufacturer programmer software.
- Open the application /COMMUNICATION EXAMPLES/ I870T
- **Execute the application**
- To display the following screen with some information about the communication, please execute the Viewer module in the Studio.

 $\overline{\phi}$ Tip: The application for testing may be used like a maintenance screen for the custom application.

# **8 Appendix A - Interoperability**

This section was extracted from IEC-60870-101 interoperability document. It should be used to verify the interoperability between the Studio driver and other IEC implementations.

### **Extracted from 60870-5-101 © IEC:1995, page 171**

## *8.1 Network configuration*

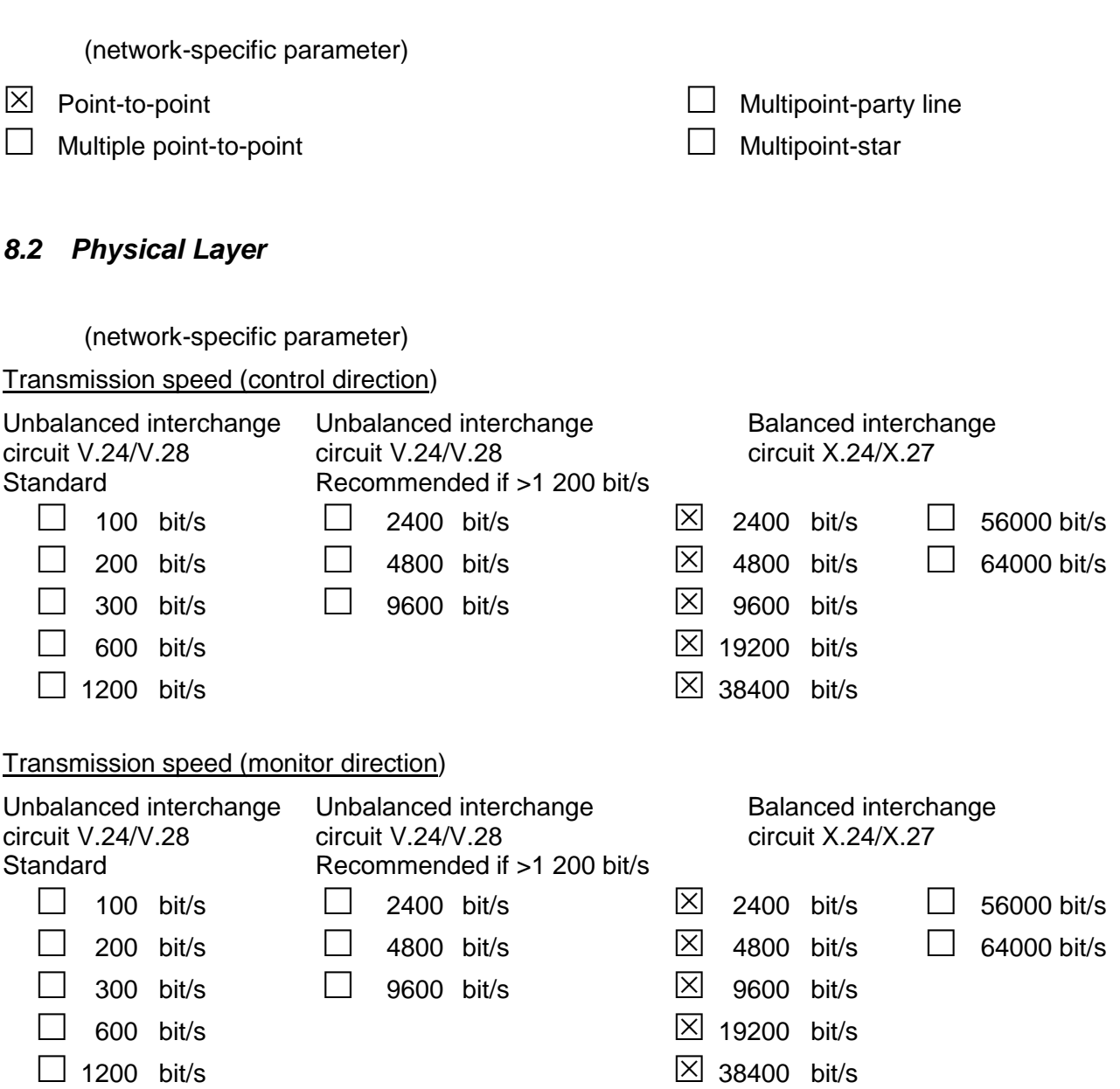

### **Extracted from 60870-5-101 © IEC:1995, page 173**

## *8.3 Link Layer*

(network-specific parameter)

Frame format FT 1.2, single character 1 and the fixed time out interval are used exclusively in this companion standard.

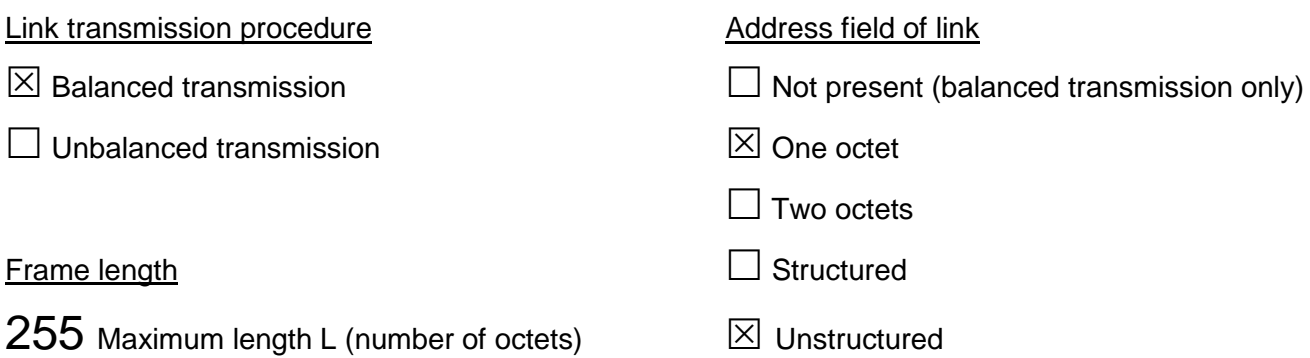

## *8.4 Application Layer*

### **Transmission mode for application data**

Mode 1 (Least significant octet first), as defined in clause 4.10 of IEC 870-5-4, is used exclusively in this companion standard.

### **Common address of ASDU**

(system-specific parameter)

 $\boxtimes$  One octet  $\boxtimes$  Two octets

## **Information object address**

(system-specific parameter)

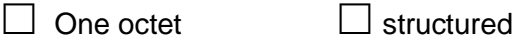

 $\boxtimes$  Two octets  $\boxtimes$  unstructured

 $\boxtimes$  Three octets

## **Cause of transmission**

(system-specific parameter)

 $\boxtimes$  One octet  $\Box$  Two octets (with originator address)

## **Extracted from 60870-5-101 © IEC:1995, pages 175–177, updated per Addendum 1**

### **Selection of standard ASDUs**

#### **Process information in monitor direction**

(station-specific parameter)

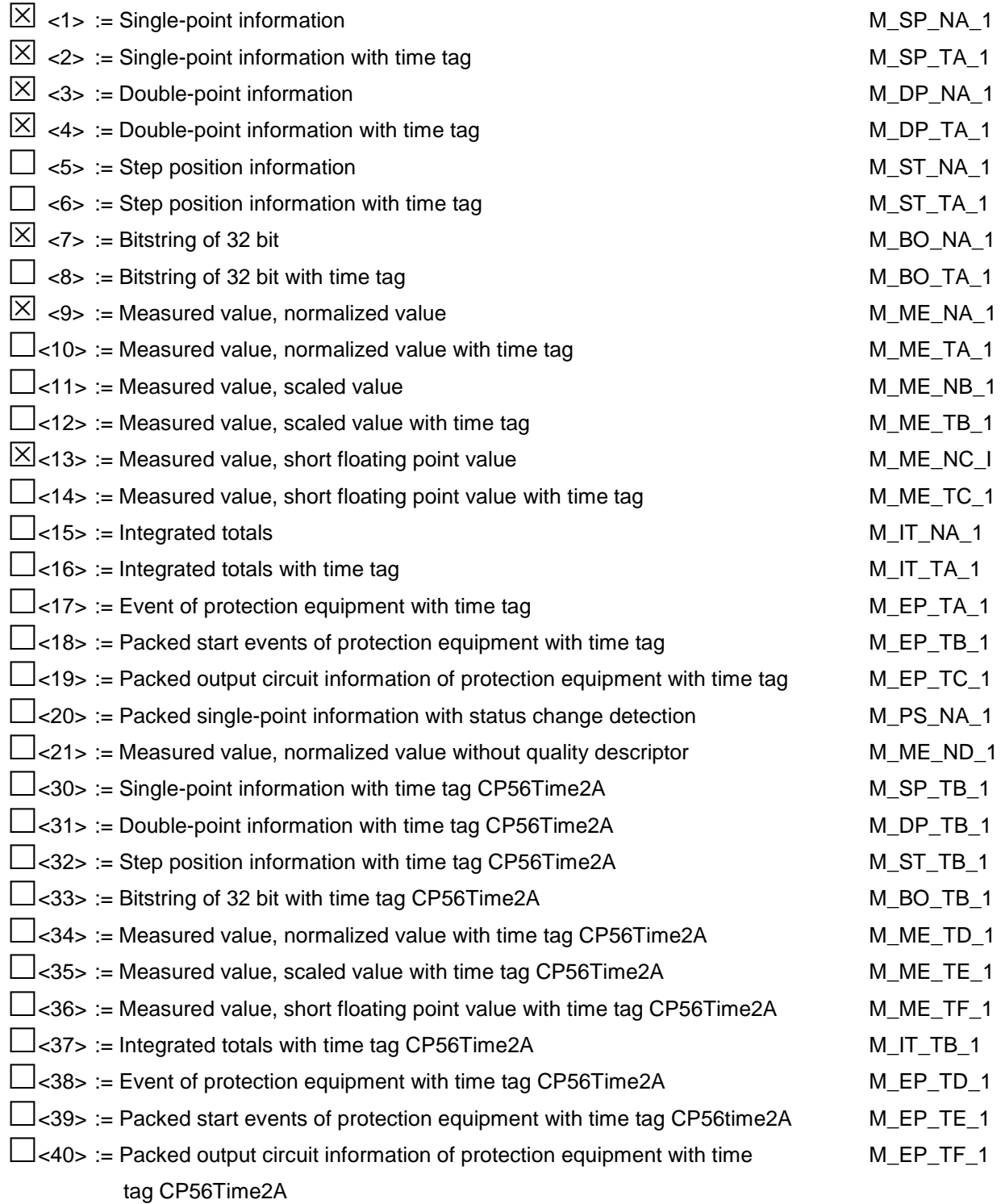

## **Process information in control direction**

(station-specific parameter)

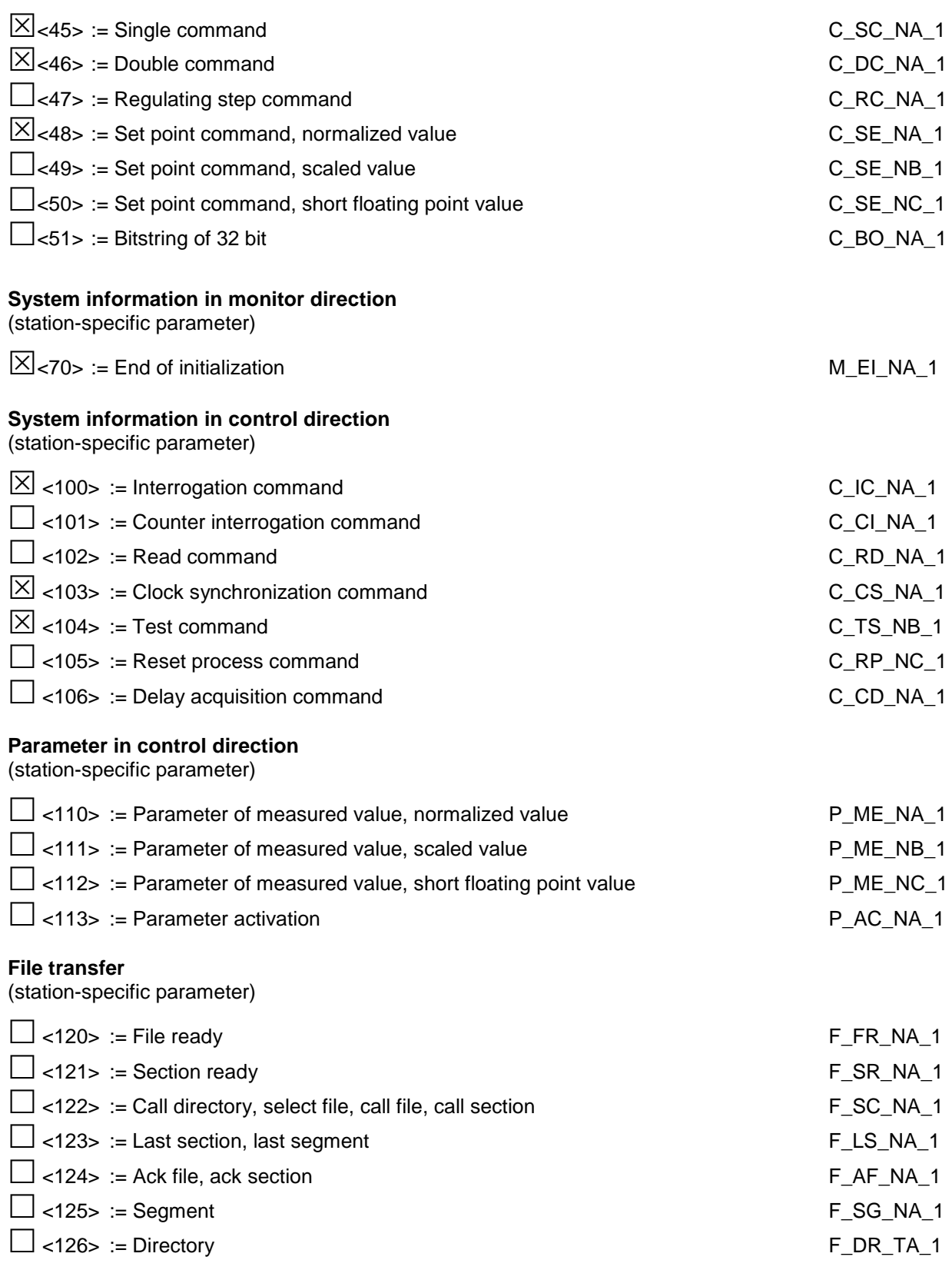

## **Extracted from 60870-5-101 © IEC:1995, page 179**

## *8.5 Basic application functions*

### **Station initialization**

(station-specific parameter)

 $\Box$  Remote initialization

## **General Interrogation**

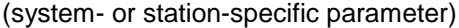

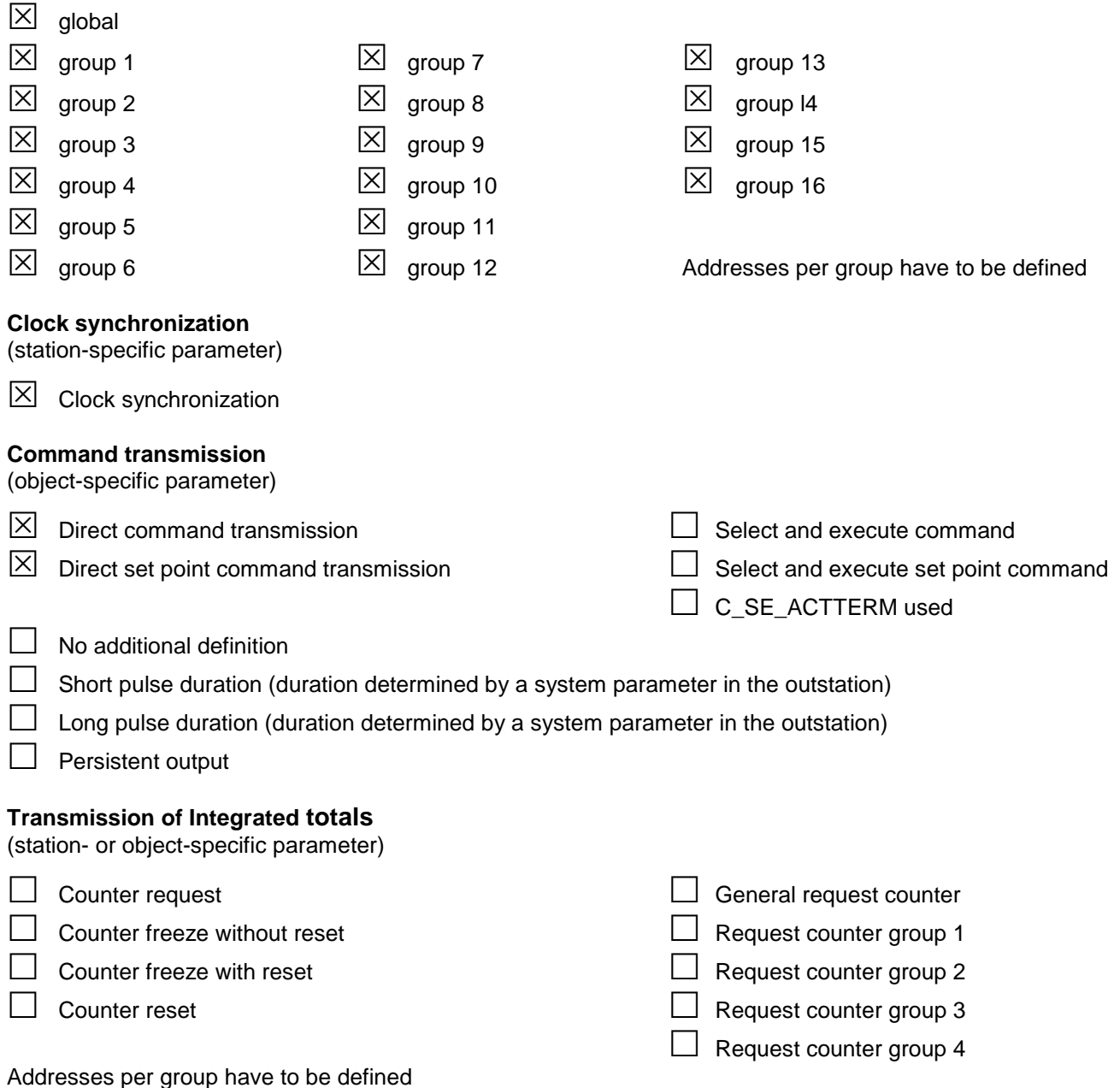

### **Extracted from 60870-5-101 © IEC:1995, page 181**

#### **Parameter loading**

(object-specific parameter)

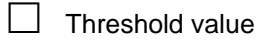

 $\Box$  Smoothing factor

 $\Box$  Low limit for transmission of measured value

 $\Box$  High limit for transmission of measured value

#### **Parameter activation**

(object-specific parameter)

 $\Box$  Act/deact of persistent cyclic or periodic transmission of the addressed object

#### **File transfer**

(station-specific parameter)

 $\Box$  File transfer in monitor direction

 $\Box$  File transfer in control direction

# **9 History of Versions**

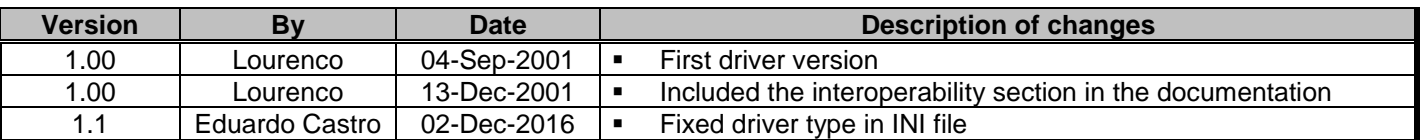